# **Auto Multiple Choice - Support # 813: Envoi de résultats individualisés**

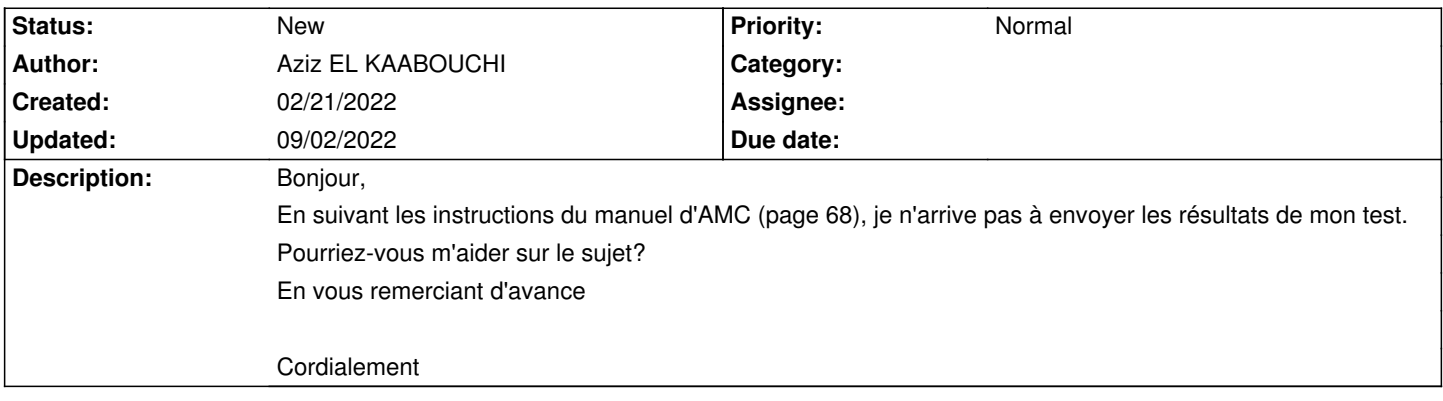

#### **History**

## **02/21/2022 06:48 pm - Frédéric Bréal**

Connectez-vous sur votre compte GMAIL puis activez l'option : autoriser les applications non sécurisées.

#### **02/22/2022 07:19 pm - Aziz EL KAABOUCHI**

Bonjour,

Tout d'abord merci pour votre réponse. ca m'a vraiment débloqué.

En revanche, sur ma machine du travail (sous ubuntu 20.04), quand je clique sur envoyer, il m'affiche le message ci-dessous:

L'envoi de courriels nécessite la présence de certains modules perl qui ne sont pas installés sur votre système: Email::Address

Merci pour votre aide.

Cordialement

## **02/22/2022 07:50 pm - Frédéric Bréal**

Allez ici : https://download.auto-multiple-choice.net/auto-multiple-choice.fr.pdf et appliquez le point 10.6.1

## **02/22/2022 10:08 pm - Alexis Bienvenüe**

*- Tracker changed from Feature to Support*

#### **08/27/2022 02:21 pm - Alex Ca**

Frédéric Bréal wrote:

> Allez ici : https://download.auto-multiple-choice.net/auto-multiple-choice.fr.pdf et appliquez le point 10.6.1

#### Bonjour,

J'ai suivi ces instructions pourtant j'ai toujours ce même message d'erreur concernant des modules perl non-installés (Email::Address)

Merci pour votre aide Cordialement

#### **08/27/2022 02:35 pm - Alex Ca**

Je viens à l'instant de trouver cette page :

[[https://project.auto-multiple-choice.net/projects/auto-multiple-choice/wiki/Setup\_AMC\_to\_send\_email]]

Cependant, après avoir installé cpan et la dépendance Email:Address dans le terminal, le bouton "Envoyer" m'affiche toujours le même message

Merci d'avance pour votre aide

#### **08/28/2022 11:02 am - Frédéric Bréal**

Si c'est gmail que vous utilisez, c'est normal https://support.google.com/accounts/answer/6010255?hl=fr Un utilisateur a trouvé la soution mais vous devez donner votre no de téléphone https://project.auto-multiple-choice.net/boards/4/topics/12553

@ Alexis : dans ce tuto https://project.auto-multiple-choice.net/projects/auto-multiple-choice/wiki/Setup\_AMC\_to\_send\_email, est-il possible de rajouter la mise en garde ou le le lien https://support.google.com/accounts/answer/6010255?hl=en ainsi que la solution https://devanswers.co/create-application-specific-password-gmail ?

#### **08/28/2022 11:24 am - Alexis Bienvenüe**

> dans ce tuto

Vous devriez avoir la possibilité de l'éditer. Ceci dit, à mon avis ce tuto est obsolète : plus besoin de msmtp, et si on est sous Ubuntu il vaut mieux installer les modules perl avec le système de paquets Ubuntu :

sudo apt install libemail-address-perl libemail-mime-perl libemail-sender-perl

#### **08/28/2022 02:10 pm - Alex Ca**

Alexis Bienvenüe wrote:

> > dans ce tuto

> Vous devriez avoir la possibilité de l'éditer. Ceci dit, à mon avis ce tuto est obsolète : plus besoin de msmtp, et si on est sous Ubuntu il vaut mieux installer les modules perl avec le système de paquets Ubuntu :

>

> sudo apt install libemail-address-perl libemail-mime-perl libemail-sender-perl

J'ai suivi votre méthode et effectivement le message d'erreur n'apparaît plus.

Plutôt que de passer par Gmail qui a l'air compliqué, je voudrais d'abord faire un test avec ma boîte mail personnelle... Seulement au moment de l'envoi, un message me dit "0 message envoyé ; 1 message non-envoyé".

Il doit probablement s'agir d'une mauvaise configuration de la messagerie au niveau de toutes les options disponibles (stmp, port, ssl, ...) : j'ai l'impression que chaque messagerie a ses propres configurations.

Sauriez-vous où je peux trouver les configurations propres à la messagerie laposte net (car j'ai l'impression de trouver des sources contradictoires sur le net...)

Merci d'avance !

## **08/28/2022 03:53 pm - Frédéric Bréal**

Dans préférences > courriel De haut en bas

votre adresse rien ou ce que vous voulez rien ou ce que vous voulez 0.0 ou une autre valeur

Méthode d'envoi SMTP grisé smtp.laposte.net 465 ssl votre adresse

## **08/31/2022 05:08 pm - Alex Ca**

Frédéric Bréal wrote:

- > Dans préférences > courriel
- > De haut en bas

 $\rightarrow$ 

- > votre adresse
- > rien ou ce que vous voulez
- > rien ou ce que vous voulez
- > 0.0 ou une autre valeur
- >
- > Méthode d'envoi SMTP
- > grisé
- > smtp.laposte.net
- > 465
- > ssl
- > votre adresse
- > mot de passe

#### Merci beaucoup !

Une dernière question : si cela ne marche toujours pas, quels sont les autres paramètres que je peux aller vérifier ? (j'ai toujours le message "0 message envoyé ; 1 message non-envoyé")

Merci d'avance !

#### **08/31/2022 09:57 pm - Alexis Bienvenüe**

Vous pouvez essayer de faire l'envoi en mode débogage (depuis le menu \_Aide\_), et regarder dans le fichier @log@ produit si vous voyez plus de précisions sur la source de l'erreur (au besoin, la poster ou me l'envoyer, en faisant attention de supprimer les informations personnelles sans dénaturer les messages).

## **09/01/2022 11:49 am - Alex Ca**

#### Alexis Bienvenüe wrote:

> Vous pouvez essayer de faire l'envoi en mode débogage (depuis le menu \_Aide\_), et regarder dans le fichier @log@ produit si vous voyez plus de précisions sur la source de l'erreur (au besoin, la poster ou me l'envoyer, en faisant attention de supprimer les informations personnelles sans dénaturer les messages).

Voici le fichier log produit :

\_"Thu Sep 1 11:40:10 2022 Starting mailing... FAILED [id\_eleve -> mail\_eleve] unable to establish SMTP connection to (smtp.laposte.net) port 465"\_

J'ai aussi essayé les ports 587 et 25 mais cela n'y change rien... Pourrait-il y avoir une raison du fait que j'ai installé Ubuntu sur Windows ?

Merci d'avance !

#### **09/01/2022 12:42 pm - Alexis Bienvenüe**

Que se passe-t-il si vous essayez la commande suivante depuis un terminal sous Ubuntu ?

telnet smtp.laposte.net 465

#### **09/01/2022 12:45 pm - Alexis Bienvenüe**

Le serveur SMTP n'a pas l'air d'être en SSL, donc il faut plutôt mettre STARTTLS dans la configuration (Sécurité SMTP).

#### **09/01/2022 06:40 pm - Alex Ca**

Rebonjour !

En marquant @telnet smtp.laposte.net 465@ sur Ubuntu, j'obtiens :

@Trying 160.92.124.65... Connected to smtp.laposte.net. Escape character is '^]'.@

A partir de ce point il faut que j'écrive "^]" pour pouvoir réécrire quelque chose dans la console (je ne sais pas si ça a son importance). Cela signifie-t-il que la connexion est un succès ?

J'ai aussi changé SSL en STARTTLS, mais le message d'erreur dans le fichier log est rigoureusement identique : toujours aucun envoi !

Y aurait-il d'autres pistes ?

Encore merci pour votre aide !

## **09/01/2022 08:51 pm - Frédéric Bréal**

J'ai le même résultat avec le terminal que vous mais ça fonctionne toujours avec AMC dans la configuration donnée. Essayez en changeant le mot de passe de la poste directement sur la messagerie. Avez-vous un pare-feu sur ubuntu (UFW) ?

#### **09/01/2022 09:11 pm - Alexis Bienvenüe**

Oui pardon j'ai dit n'importe quoi c'est bien SSL qu'il faut choisir. Et effectivement, d'après le message sur la page d'accueil, changer son mot de passe peut servir…

## **09/01/2022 09:13 pm - Alexis Bienvenüe**

Vous pouvez aussi lancer AMC depuis le terminal avec la commande

AMC\_DEBUG\_SMTP=1 auto-multiple-choice

puis essayer d'envoyer un message en mode débogage. Vous aurez un fichier @log@ plus fourni (mais éventuellement avec bien plus d'informations personnelles dedans).

## **09/02/2022 09:56 am - Alex Ca**

Bonjour !

Frédéric Bréal wrote:

> J'ai le même résultat avec le terminal que vous mais ça fonctionne toujours avec AMC dans la configuration donnée.

> Essayez en changeant le mot de passe de la poste directement sur la messagerie.

> Avez-vous un pare-feu sur ubuntu (UFW) ?

J'ai changé le caractère spécial de mon mot de passe mais cela ne fonctionne pas (et il est obligé de choisir un caractère spécial pour son mot de passe)...

Sinon je ne crois pas avoir de pare-feu, j'ai juste installé Ubuntu sur Windows pour installer AMC.

#### Alexis Bienvenüe wrote:

> Vous pouvez aussi lancer AMC depuis le terminal avec la commande

>

## > AMC\_DEBUG\_SMTP=1 auto-multiple-choice

 $\rightarrow$ 

> puis essayer d'envoyer un message en mode débogage. Vous aurez un fichier @log@ plus fourni (mais éventuellement avec bien plus d'informations personnelles dedans).

J'ai donc bien remis le SSL.

Etrangement le fichier @log@ n'est pas plus fourni (parlons-nous bien du fichier @mailing.log@ depuis le début ?) malgré la commande "AMC\_DEBUG\_SMTP=1 auto-multiple-choice" et donne toujours le même résultat

Désolé d'embêter, j'ai l'impression d'avoir loupé quelque chose à force ahah ^^'

## **09/02/2022 10:01 am - Alexis Bienvenüe**

> parlons-nous bien du fichier mailing.log depuis le début ?

Non ce n'est pas celui-là. Il faut passer en mode débogage (depuis le menu \_Aide\_) avant de lancer l'envoi des messages, cela fabriquera un fichier @AMC-DEBUG-XXXXXX.log@ (avec des caractères aléatoires à la place des X).